# ePlans 3rd Party User Guide

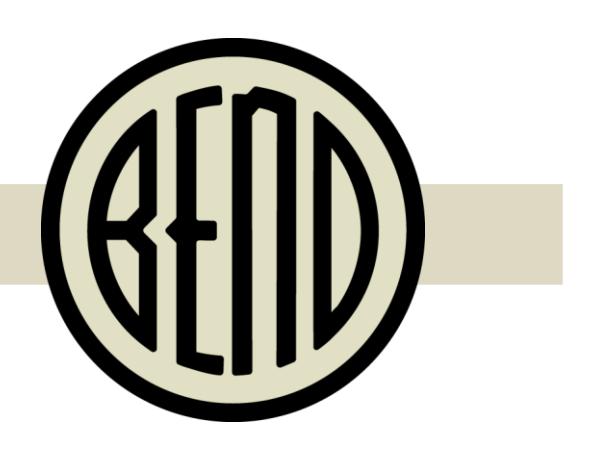

**City of Bend Community Development Department**

# City of Bend Applicant User Guide

### **Introduction**

To our citizens, development community and future customers, this user-friendly, innovative, web- based, paperless process will allow for the electronic submission of all your plan-related documents.

### Benefits Include

- Reduced overall costs (paper, printing, transportation, storage space).
- Reduced time (delivery of documents and re-submittal documents).
- Increased efficiency and responsiveness in customer service (enhanced team work, communication and collaboration).
- Support for green initiatives.

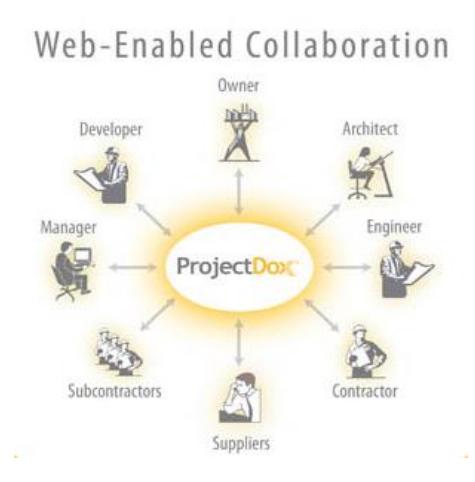

The following pages will provide you with all the details and information you need to join us in transforming the way you do business here at the City and the way government provides services and support for you, our customer.

# Table of Contents

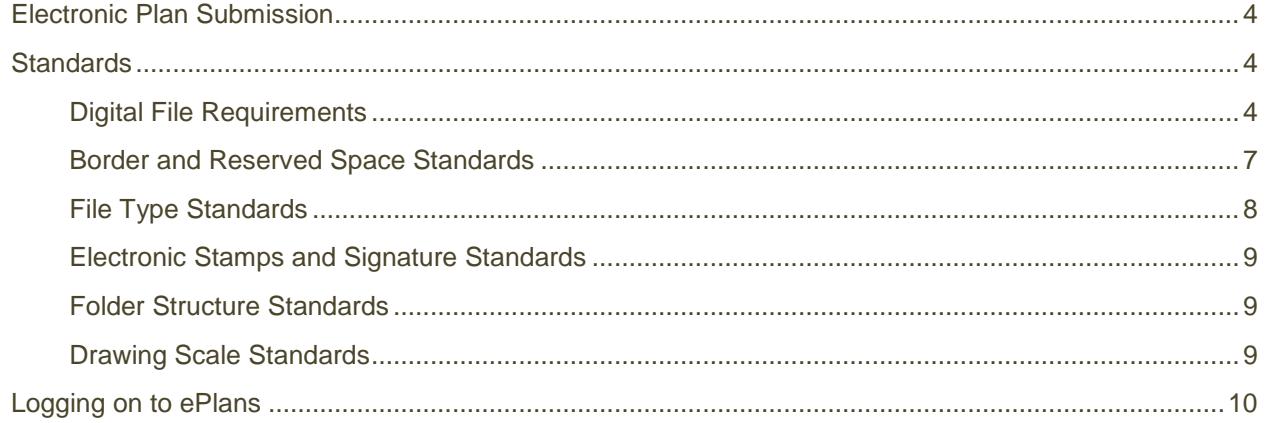

<span id="page-2-0"></span>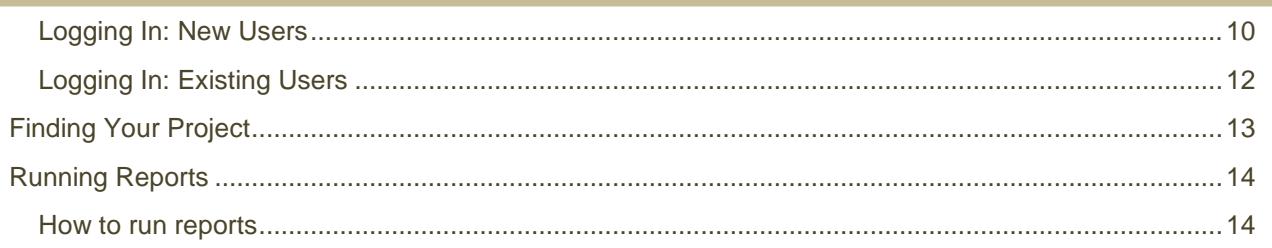

### Electronic Plan Submission

Before you can complete your customer upload, please complete the following:

- Review the "Standards" section of this guide. We provide standards for naming your digital documents and files, reserved location for the City's digital Approval stamp, acceptable file formats, etc.
- Submit your [permit applications](http://www.bend.or.us/index.aspx?page=593) (including [Deferred submittal checklist](http://www.bend.or.us/modules/showdocument.aspx?documentid=3876) if applicable) to the City of Bend Permit Center via email. Pay any applicable plan review fees via [Click2Gov](http://htewebserver.ci.bend.or.us/Click2GovBP/index.html) or at the Permit Center, which is located on the main floor at:

710 NW. Wall St. Bend, OR 97703 Fax: (541) 388-5519 [building@bendoregon.gov](mailto:building@bendoregon.gov)

## <span id="page-3-0"></span>**Standards**

Standards allow for easy identification of drawings by naming convention: vector file types facilitate the most efficient viewing of documents. Color coding of reviewer markups provides easier visual identification of departments and disciplines.

#### <span id="page-3-1"></span>Digital File Requirements

- Drawing Files: Each sheet / page of the drawing shall be uploaded as a separate file. Drawing files will be rejected if uploaded as a multi-page document.
- Supporting Document Files: All files required as part of the application submission, other than drawing files, e.g., Structural Calculations, Geo-Tech Reports, Easement Letters, and Certifications, shall be uploaded as individual multipage documents.
- All file names on re-submitted documents for both drawings and documents shall remain the same. Please **DO NOT** "version" or rename files when uploading resubmitted files...these files will be rejected. The ePlans software will automatically add a version number, as you will see on a later page.
- To facilitate rapid recognition and retrieval of files by our Plan Review teams, each sheet (file) name shall follow the naming requirements described on the following page. A discipline-specific prefix, page number, and suffix will allow for greater clarity and structured sorting.

### Example

### Drawing File Naming Requirements

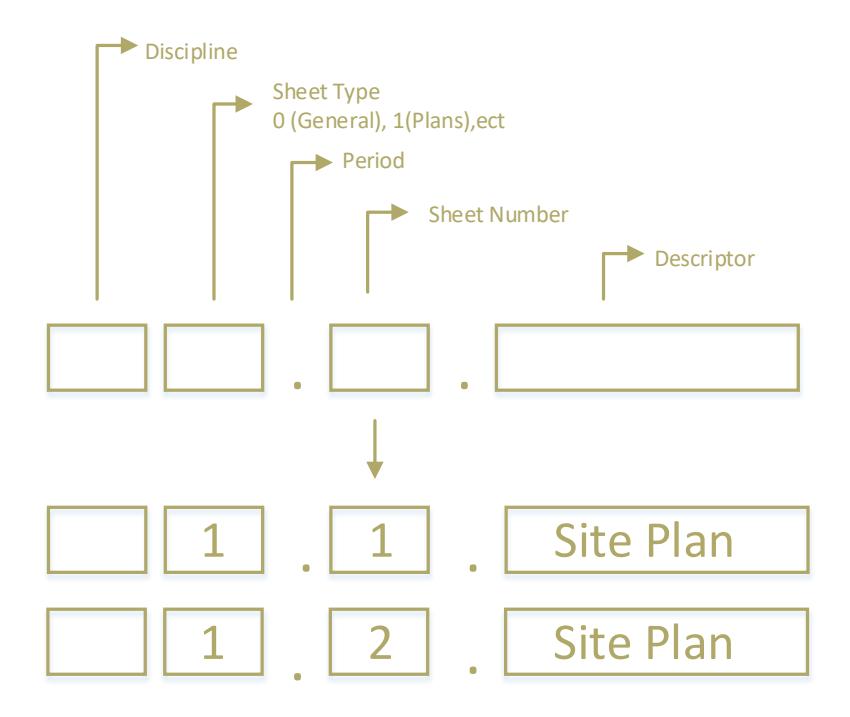

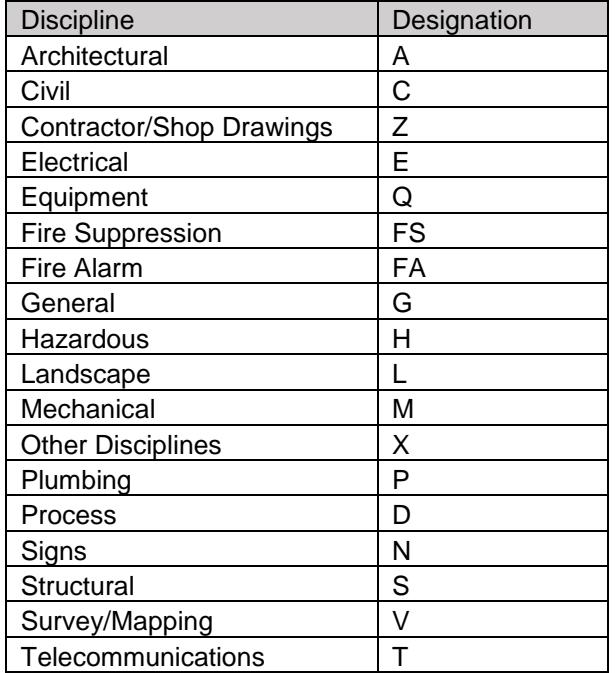

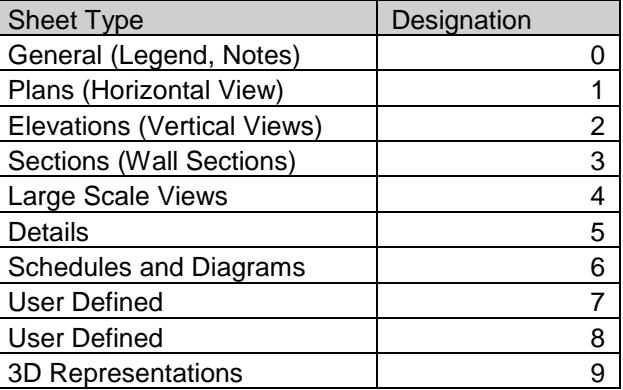

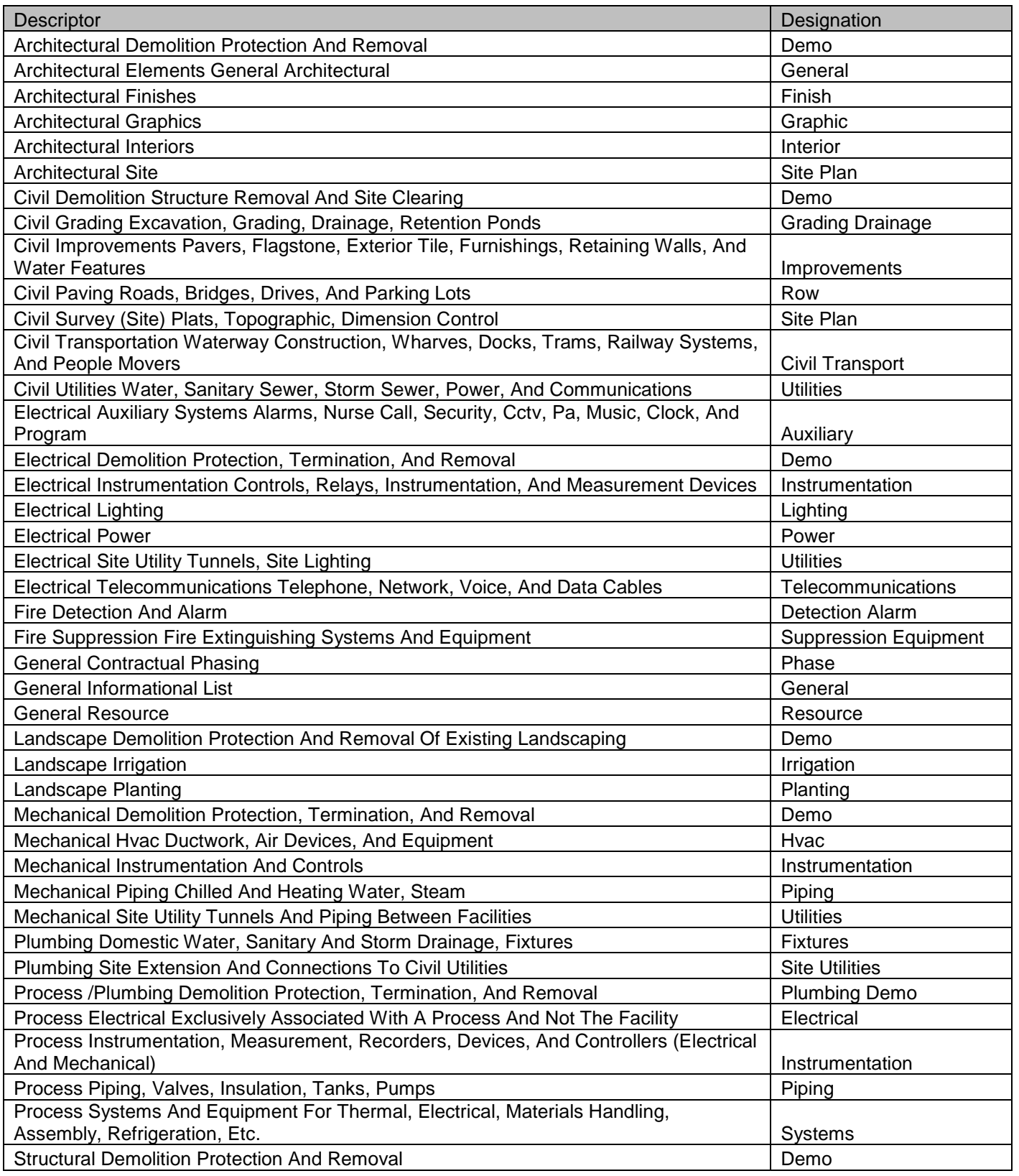

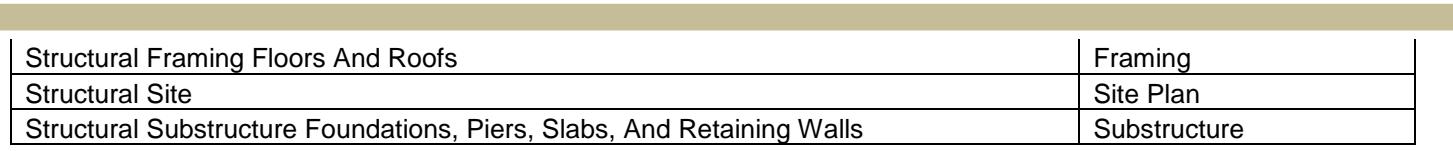

#### Supplemental File Naming Requirements

Below is an example of supplemental files naming requirements, each file can be uploaded as one document and do not need to be broken into individual sheets. Please group these supplemental files into their respective categories.

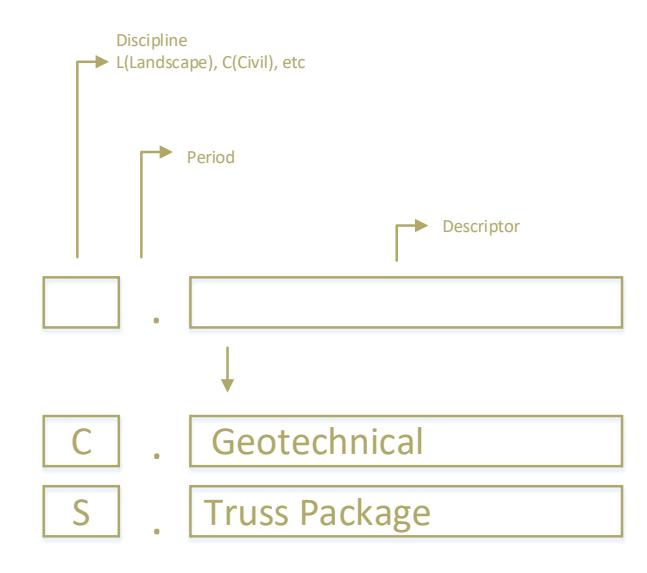

#### <span id="page-6-0"></span>Border and Reserved Space Standards

It is virtually impossible to predict each individual or company's unique border sizes and title block areas. As a result, the following locations are offered as guides to ensure that when printed, the Approval Stamp is visible and not truncated.

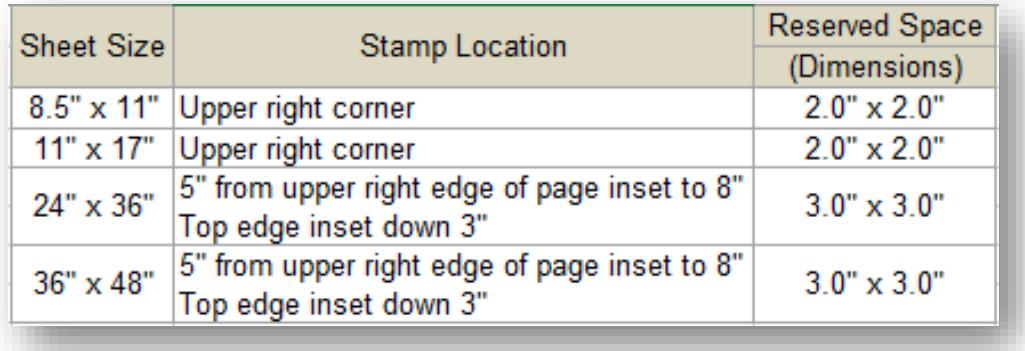

 An area located at the top right corner of all drawings shall be reserved for the City of Bend electronic stamp. Our stamp location will allow for a  $\frac{1}{2}$ " border.

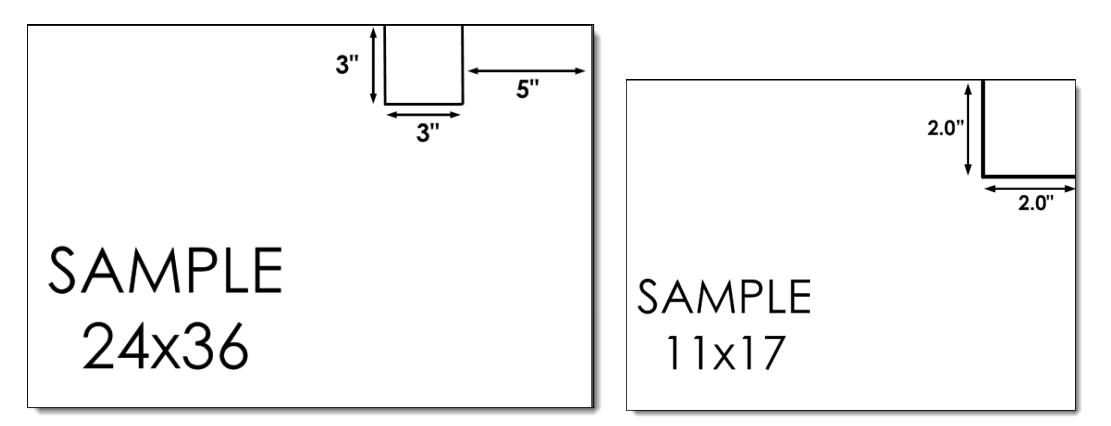

#### <span id="page-7-0"></span>File Type Standards

- Supporting Documents: Searchable PDF files are preferred for calculations, reports and other nondrawing files.
- Drawing files: Design Web Format (DWF), AutoCAD's native transportable format or PDF are required for all drawing files.
	- Since AutoCAD software is commonly used to create drawing files, converting a DWG to DWF file is the preferred secured file format.
	- Files must be 2D DWF file "print ready", i.e., set up properly for printing with title block, no extra data outside the print page area, etc.
	- Files must be properly oriented in landscape view.
	- ePlans does not support 3D DWF files at this time.
	- The City has aligned with .DWF format to enhance performance and time required to perform each review. If applicants choose to create PDF files, they must be "Smart PDF's", i.e., text searchable, maintain layers and retain calibration settings. **NOTE**: If performance is an issue due to this chosen format, you will be requested to submit in .DWF.

The following table highlights acceptable formats.

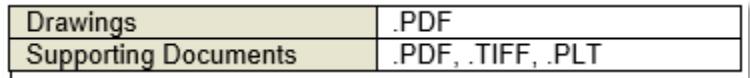

#### <span id="page-8-0"></span>Electronic Stamps and Signature Standards

 All files must be electronically stamped with a signature per Oregon Statutes and Oregon Administrative Rules. There are specific provisions for electronic signatures within the Rules and Regulations. Architects and Engineers are required to meet. The following links are provided for further information:

Architects: [\(Oregon Secretary of State Archives Division\)](http://arcweb.sos.state.or.us/pages/rules/oars_800/oar_806/806_010.html) Engineers: [\(Oregon Secretary of State Archives Division\)](http://arcweb.sos.state.or.us/pages/rules/oars_800/oar_820/820_010.html)

Electronic stamps and signatures shall be inserted as a JPEG image.

#### <span id="page-8-1"></span>Folder Structure Standards

- All drawing files and supplemental files shall be uploaded into the "Review Docs" folder for each project. All other files shall be uploaded to the "Documentation" folder.
- All responses to any corrections requested by plan examiners shall be uploaded to the "Review Docs" folder.
- All deferred submittals will go into the "Deferred Upload" folder. Applicants will have view rights only to deferred sub-folders.
- Review Docs Documentation **D** Deferred Upload  $\Box$  1  $\Box$  2  $\Box$  3
- All file names on re-submitted documents (responses) for both drawings and supplemental files shall remain the same. **Please DO NOT version or rename files when uploading resubmitted files…these files will be rejected.**
- The "Final" folder contains all City of Bend stamped and approved drawings and documents.

#### <span id="page-8-2"></span>Drawing Scale Standards

- All plans must be drawn to scale.
- All drawings must be calibrated. This calibration shall be saved in the drawing ensuring it is available to the reviewer.
- Each sheet must have an independent scale, i.e.,  $1$ in = 80ft or  $1/8$ in = 1ft.
- When more than one scale is used on a sheet, an independent scale must accompany the applicable detail.

### <span id="page-9-0"></span>Logging on to ePlans

#### <span id="page-9-1"></span>Logging In: New Users

**1.** Prior to logging into the ePlans application, the following actions must be completed:

#### **Note: The instructions and examples shown using Internet Explorer on a PC, and your experience may vary when connecting via a different browser.**

1.1 If your computer has pop-up blockers installed, you will need to disable pop-up blocking in order to utilize ePlans. Disabling pop-up blocking will be required for each login instance, unless you select the "always allow pop-ups" option (recommended).

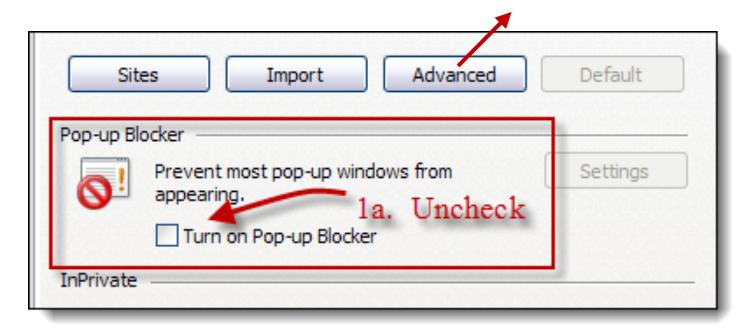

- 1.2 The login page has an MSI (Microsoft Silent Install) component required to install all necessary ePlans ActiveX controls. This installation will only need to be done once; if you utilize a different computer it will require another installation for each computer (see below).
- 1.3 You can drag the shortcut to your desktop or add to favorites (see below).

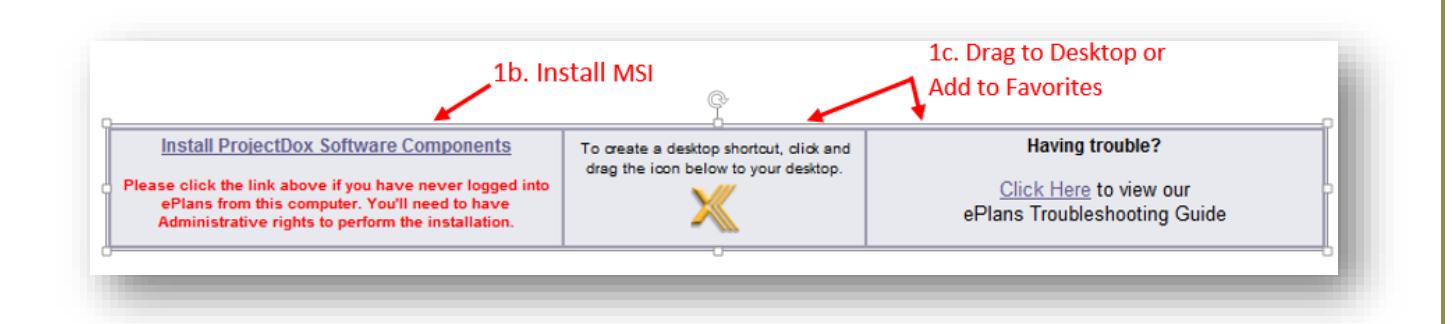

2 Log in by entering your email address and temporary password (provided in the invitation email) and click the "Login" button.

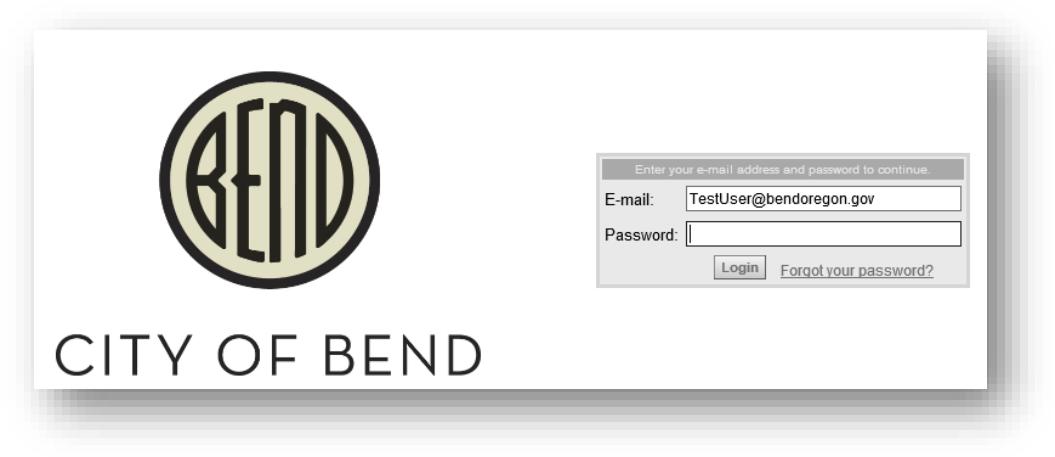

- 3 After logging into ePlans click the "Profile" button located in the upper right of the page.
- 4 Enter your new password and personal account information. Items with a **red \*** are required fields. Explore the tabs "Project

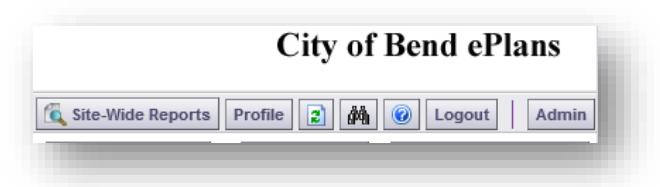

Membership" and "Group Membership". These will provide information about the projects you are able to access. Be sure to click on the "Save" button to save your profile.

<span id="page-10-0"></span>5 Store your login, passwords and security question answer in a secure location so they may be retrieved at a later date.

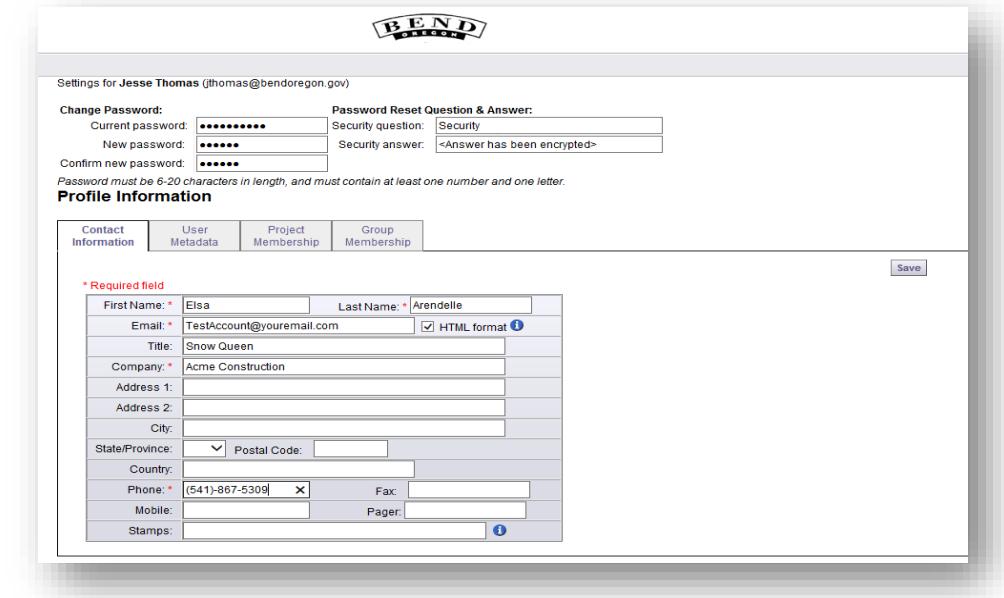

### Logging In: Existing Users

If you are a returning user, log in to ePlans with your full email address and password. If you have forgotten your password, click on the "Forgot Password" button to see your security questions (your first and last name must match exactly how it was initially created in the previous step). Your password can also be reset at that time.

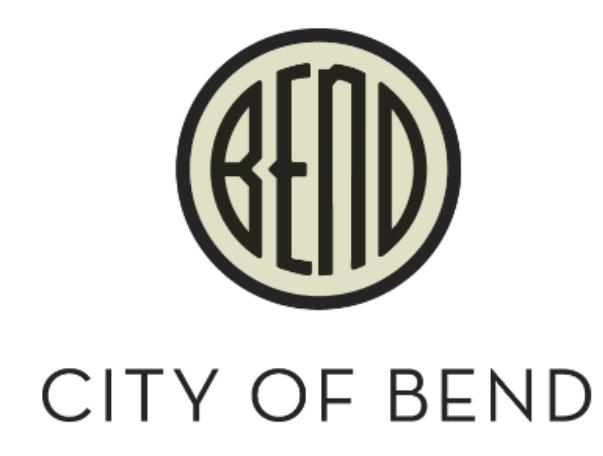

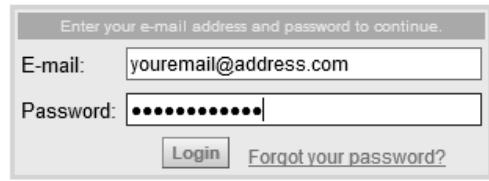

# <span id="page-12-0"></span>Finding Your Project

To run a project report you must find and enter the project in question. Any recent project will end up in the "Active Project List". This list will display a maximum of 15 projects. If you have more than 15 projects you must load the next tab until you find the desired project.

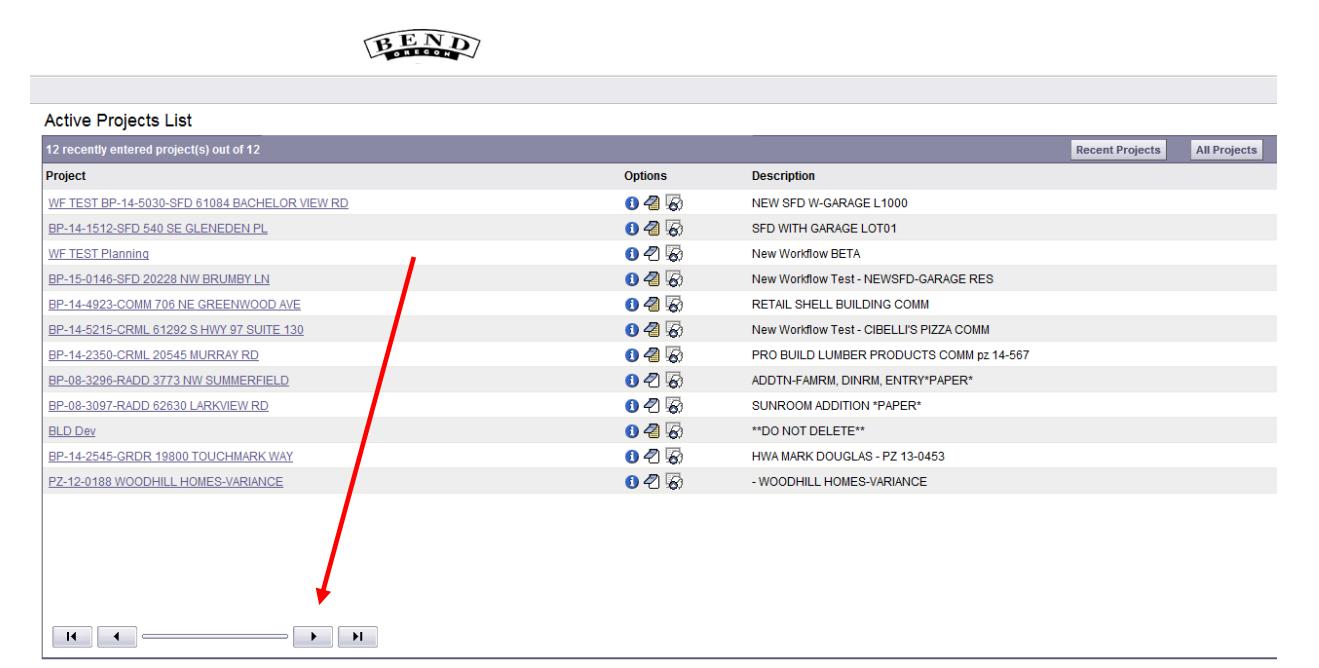

Sometime finding a specific project can be confusing if you have been added to multiple projects. ePlans allows users to find projects via the search bar in the upper right of the screen.

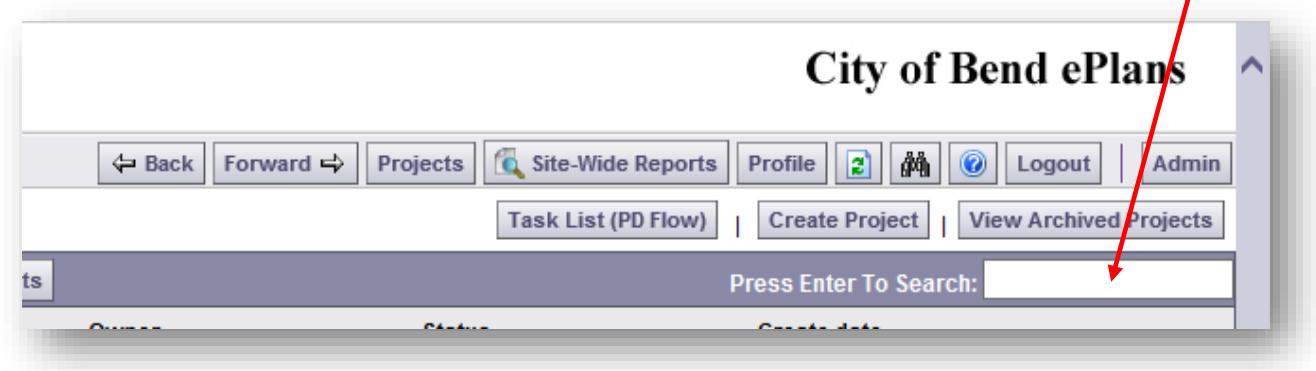

Enter the application year, a hyphen, and the application number into the search field and press enter to filter the list.

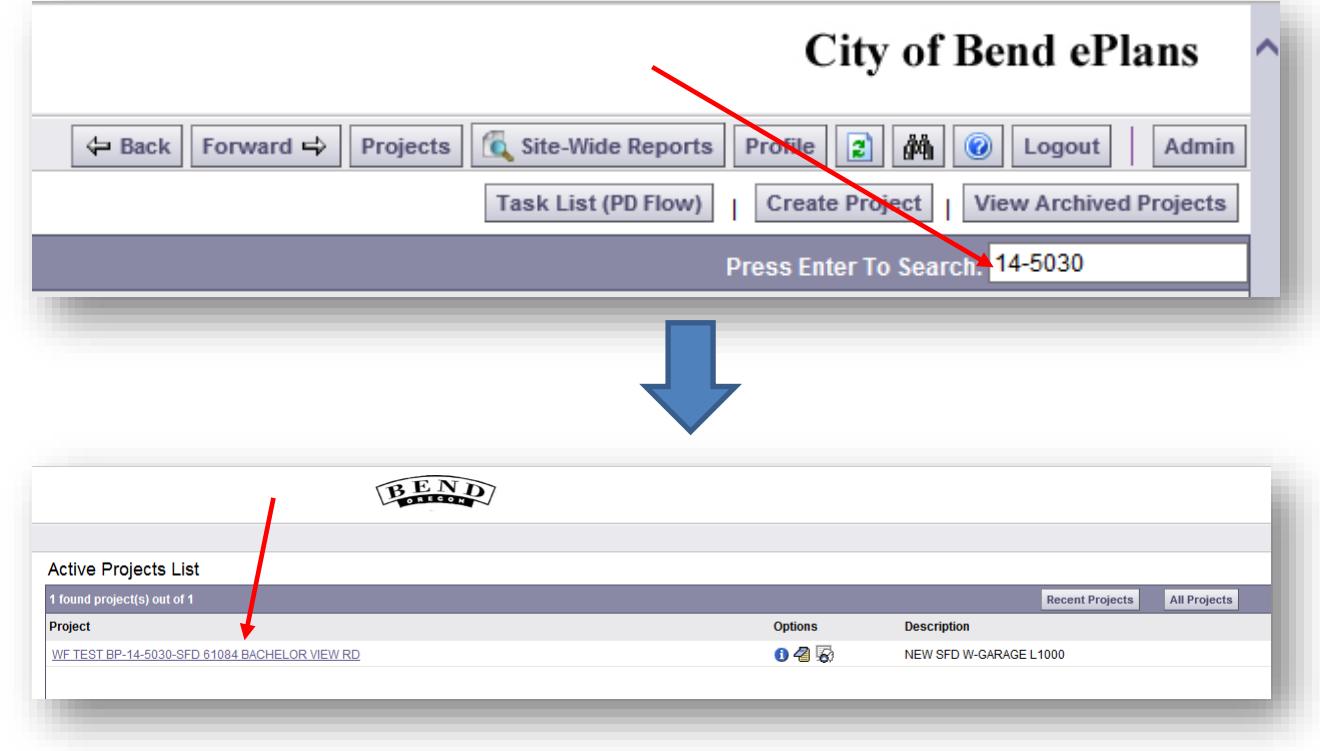

Access the project by clicking on the project links.

# <span id="page-13-0"></span>Running Reports

The City of Bend has several canned reports that can be used to track the progress of your project. These reports allow the 3<sup>rd</sup> party or submitter to find information such as automated emails sent, including the time and day and recipient, what files were uploaded and when, which files have been viewed, changemarks (markups) requested by City of Bend Staff, checklist items, and routing slips that show who had was assigned workflow step and how long they took to complete the step.

#### <span id="page-13-1"></span>How to run reports

1. While inside of the project click the "project reports" button, in the upper right of the screen.

**Project Reports** 

2. After clicking the "project reports" button, click on the report button to run the desired report.

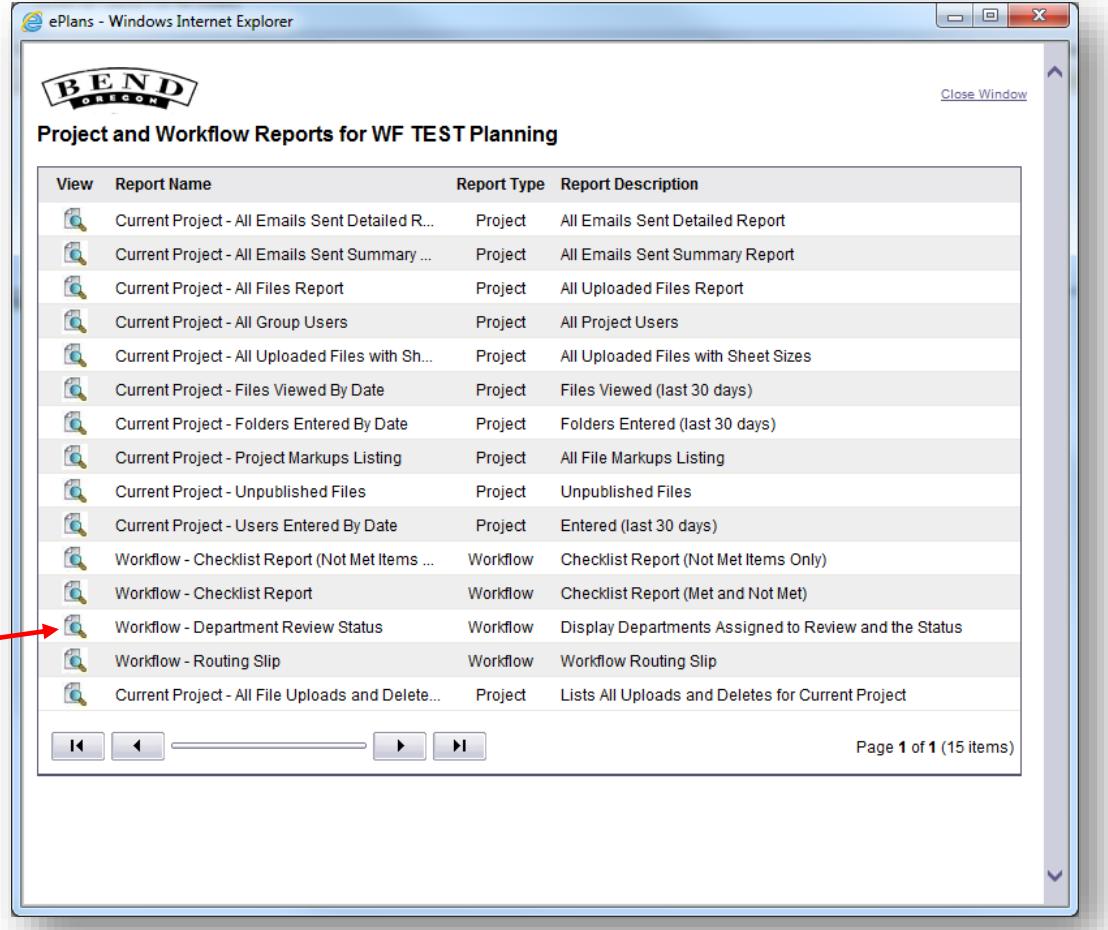

3. After clicking the button you will be prompted to choose a workflow. In most cases there will be only one workflow to choose. If multiple workflows are running use the date and time reference to choose the workflow.

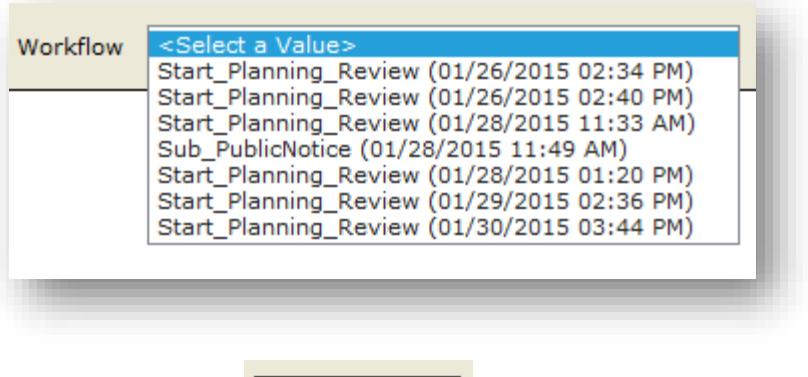

View Report

4. Click the view report button to launch the report.

5. This will bring up the report

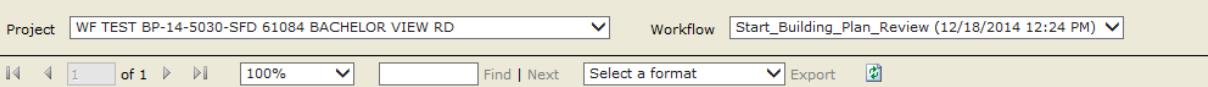

### **EEND**

#### **Current Project - Workflow Routing Slip** WF TEST BP-14-5030-SFD 61084 BACHELOR VIEW RD

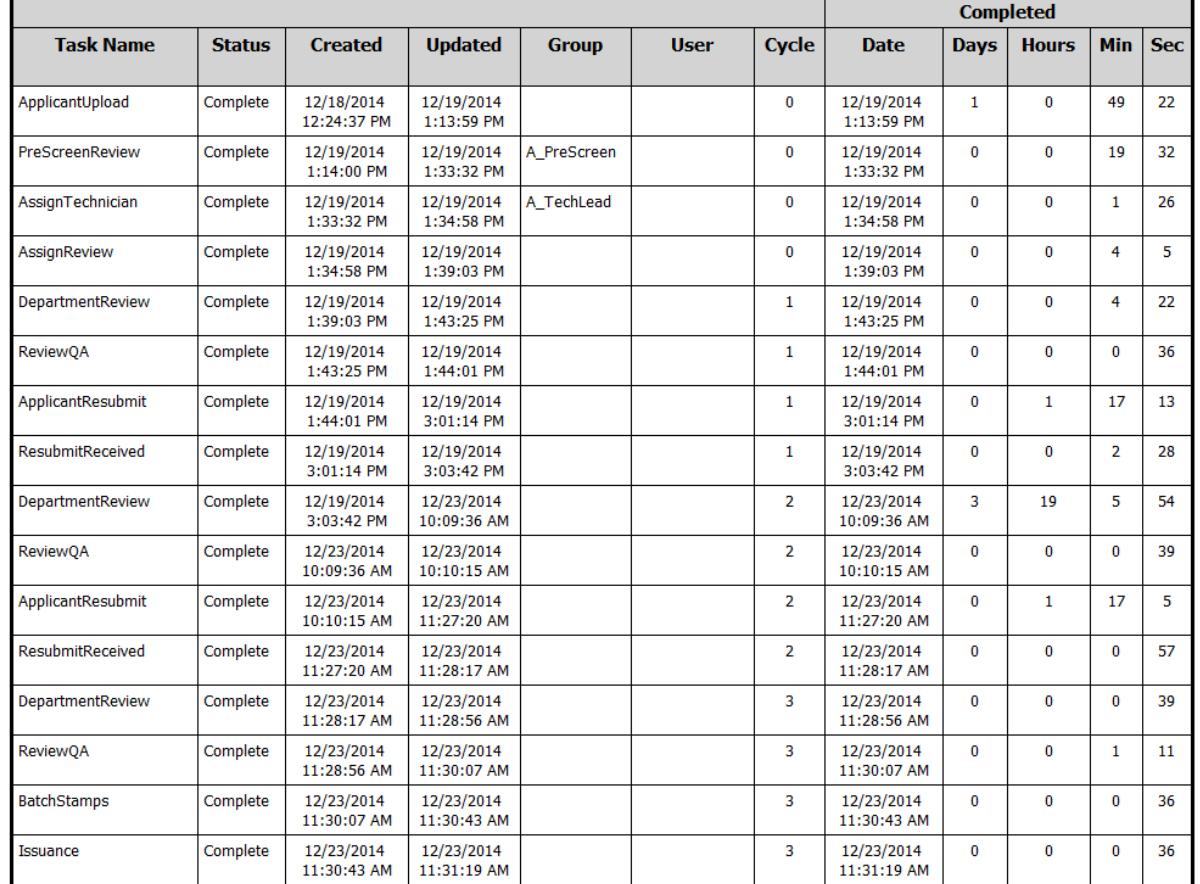

6. This file can be exported by selecting the desired file type and clicking the "Export" button.

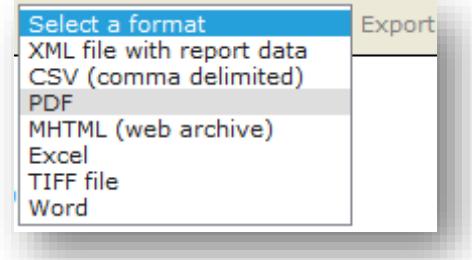

Page 17 of 17 Fast, Fair, Friendly, and Flexible